## **BPAP System Configuración del Menú de Clínico**

# **1. Pasos para Navegación en el Menú de Clínico**

El menú de clínico es solo para el uso de los clínicos.

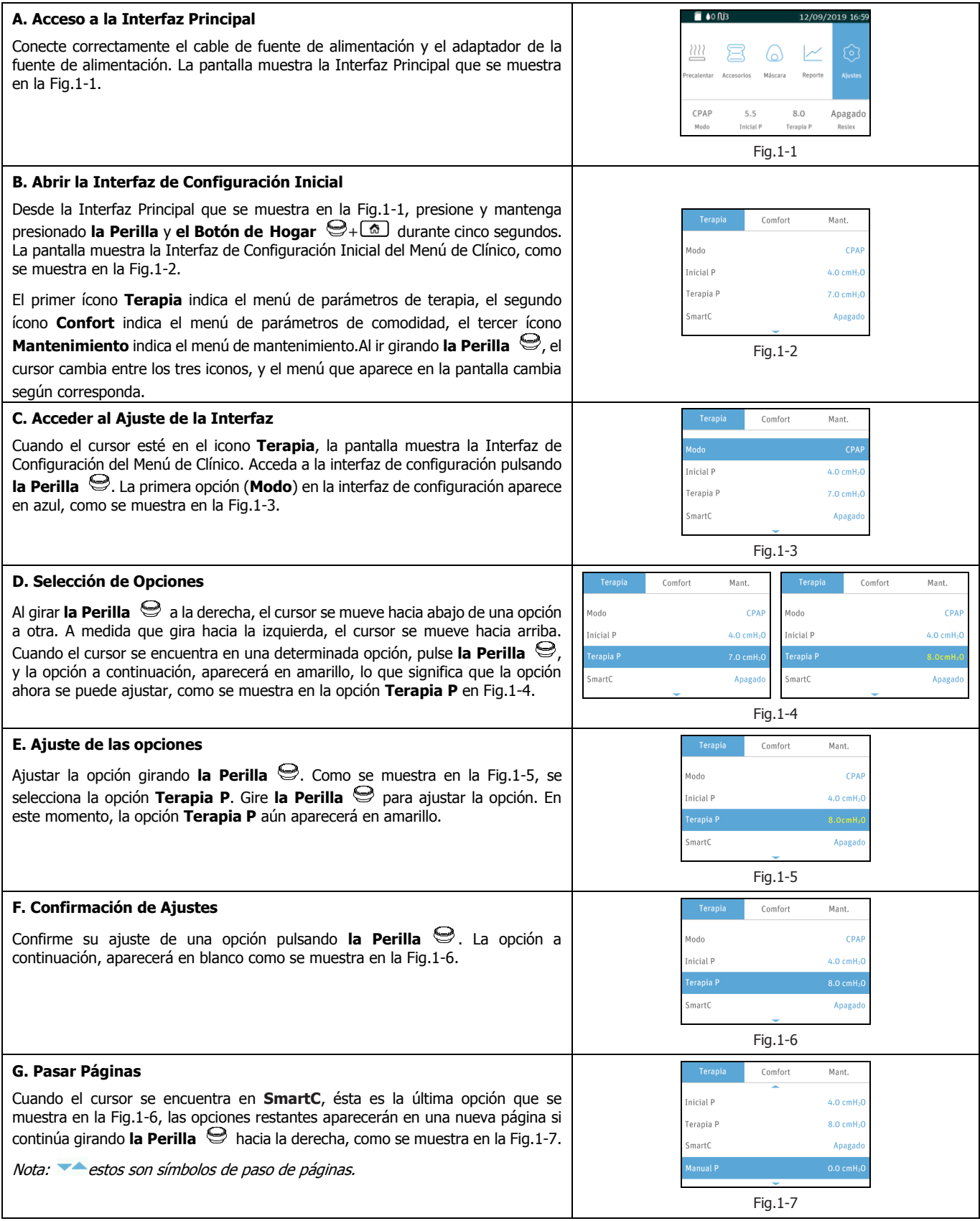

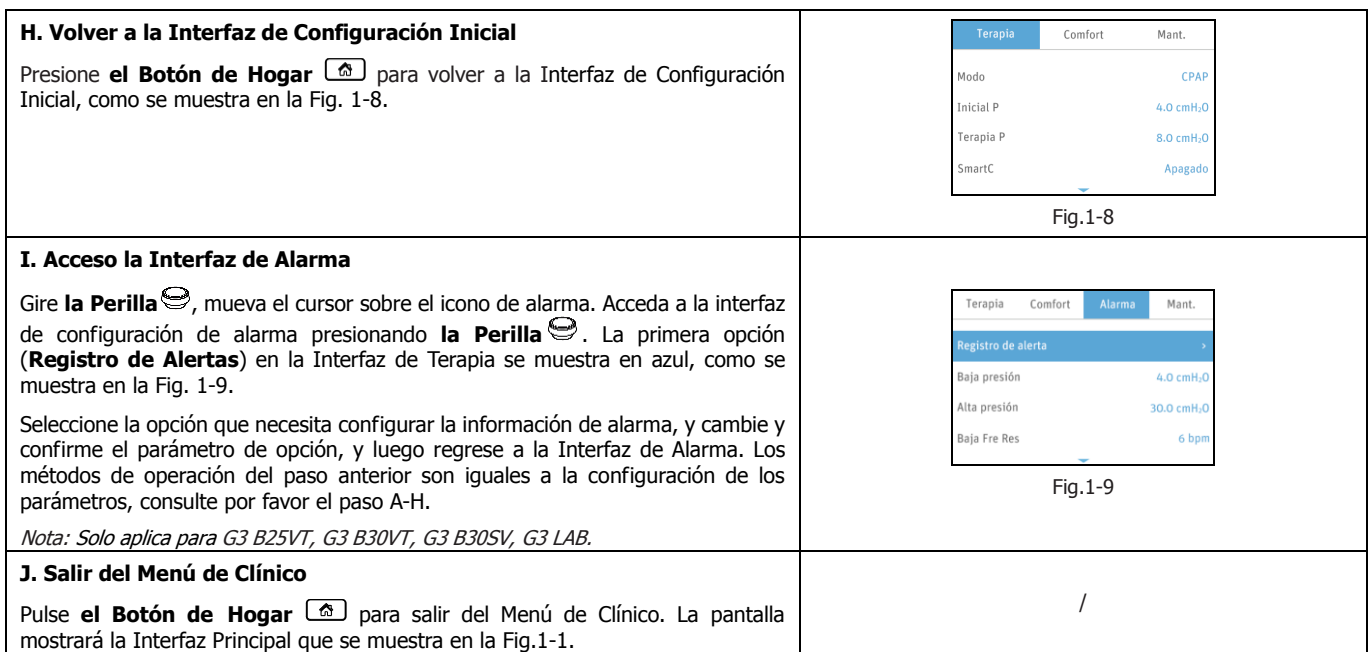

#### **2. Pasos para Navegar por el Menú de Confort y Mantenimiento**

El menú de servicio es solo para clientes autorizados, ingenieros de servicio.

Para Navegar por el Menú de Confort y Mantenimiento, puede ver los pasos A-I para navegar por el Menú de Clínico, es decir, abrir la Interfaz de Configuración Inicial, acceder a la Interfaz de Configuración, selección de opciones, ajuste de opciones, confirmar ajustes, pasar las páginas, volver a la Interfaz de Configuración Inicial, y salir del Menú de Clínico. Estos pasos son similares para los menús del Servicio de confort y mantenimiento. La Interfaz de Configuración Inicial del Menú de Confort se muestra en la Fig.1-10. La Interfaz de Configuración Inicial del Menú de Mantenimiento se muestra en la Fig.1-11.

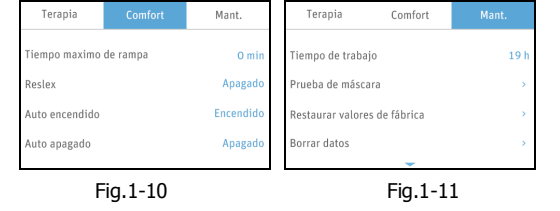

#### **3. Descripción de la Configuración del Menú de Terapia**

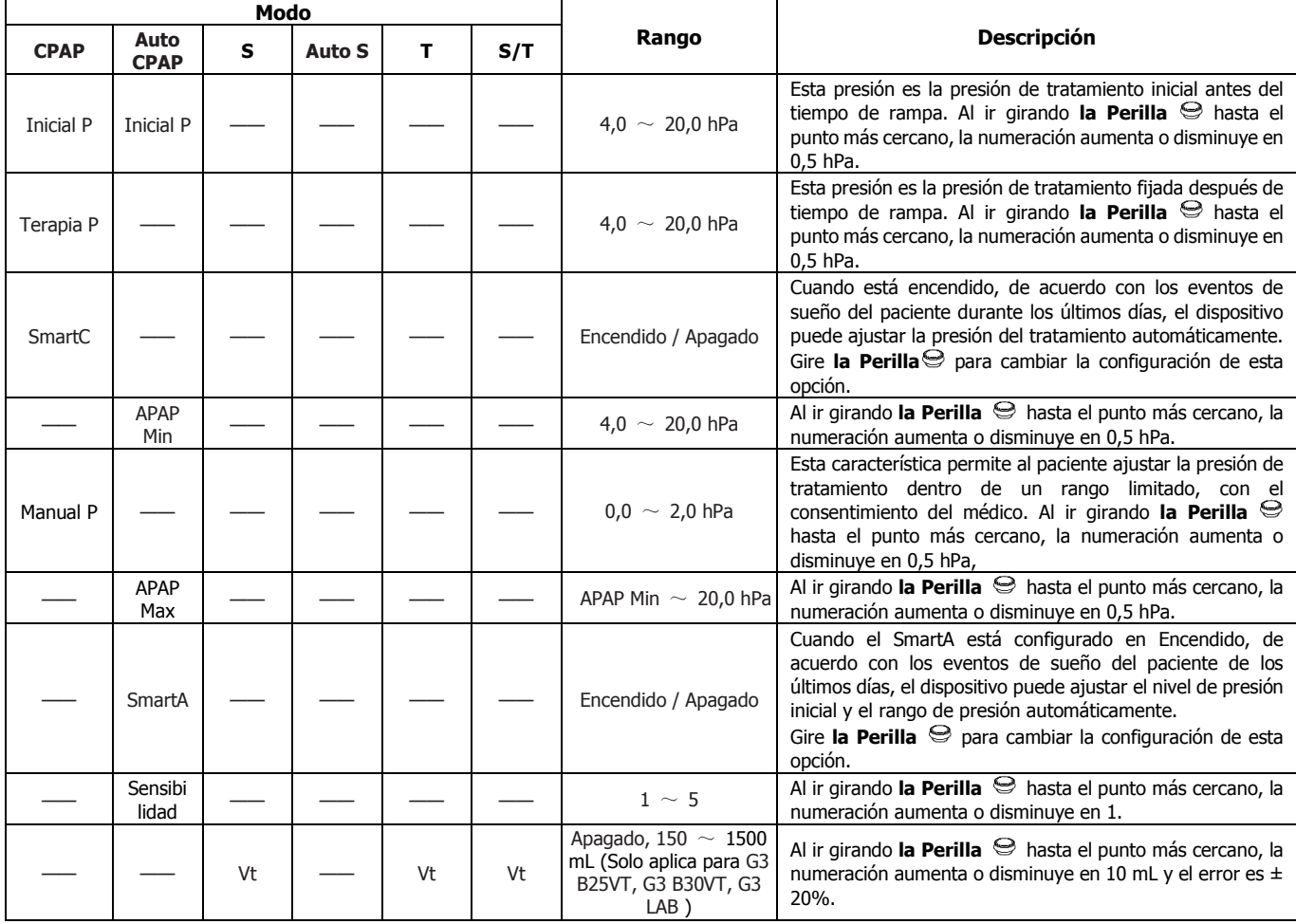

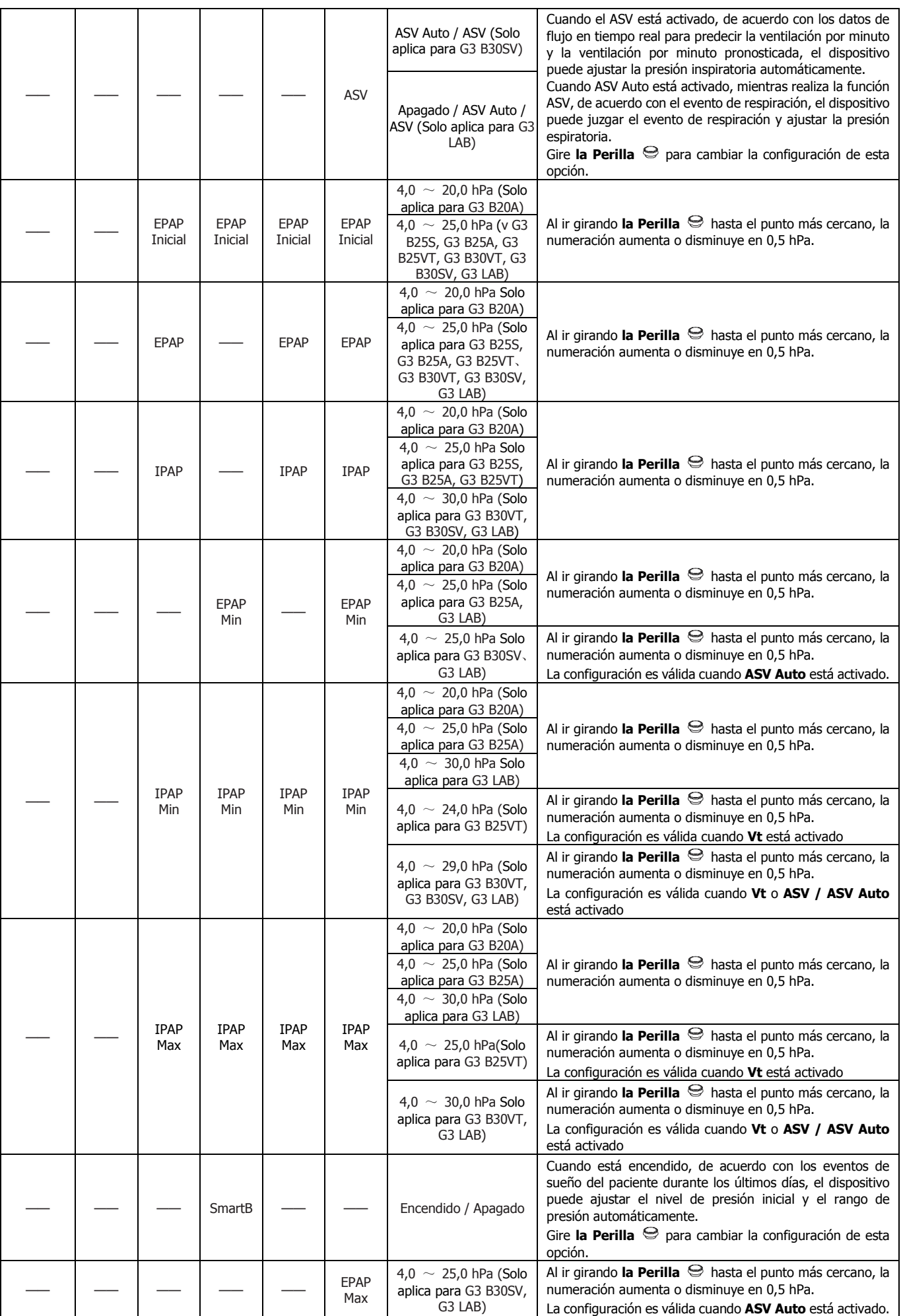

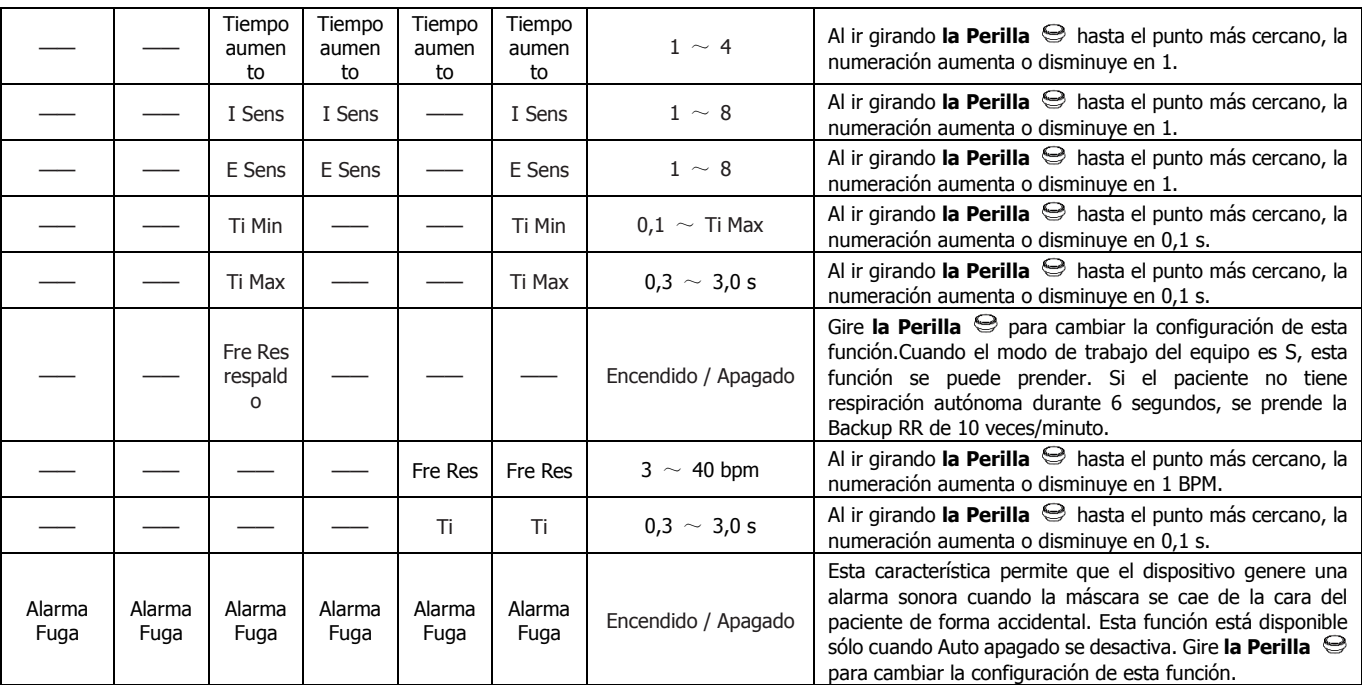

## **4. Descripción de la Configuración del Menú de Confort**

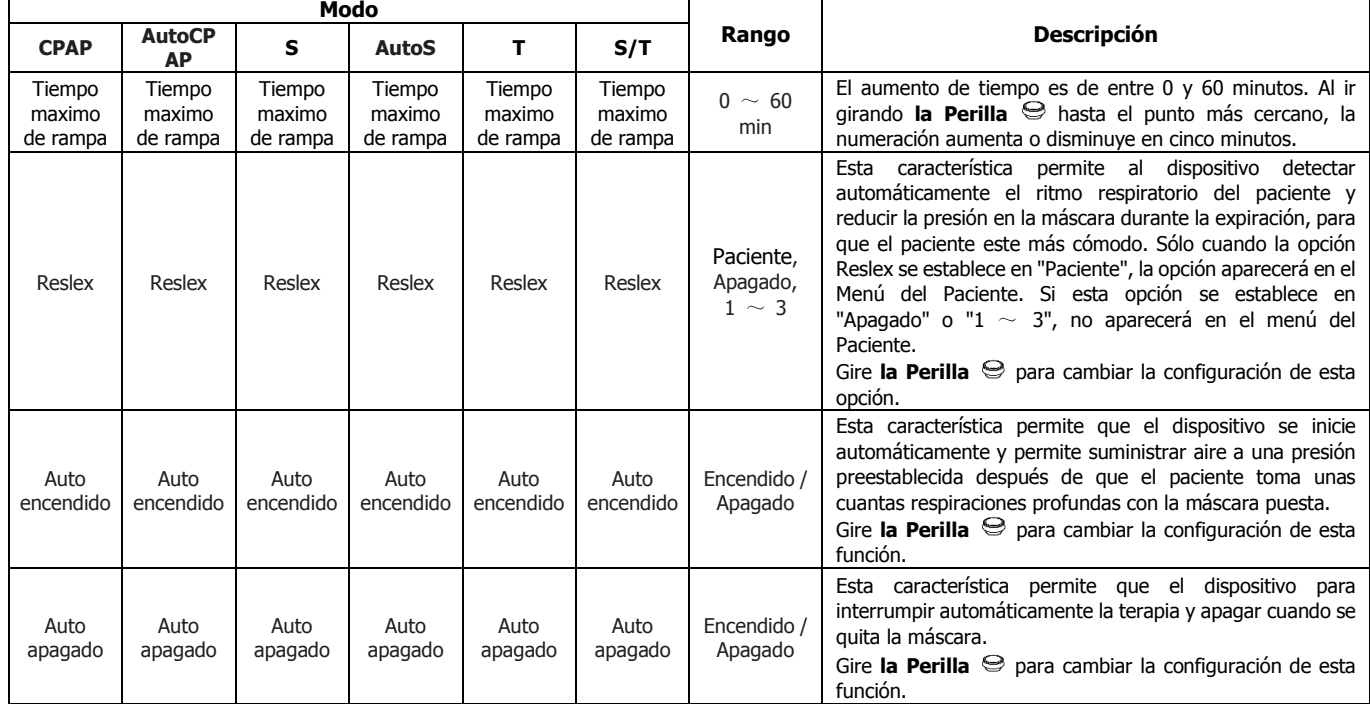

## **5. Descripción de la Configuración del Menú de Servicio**

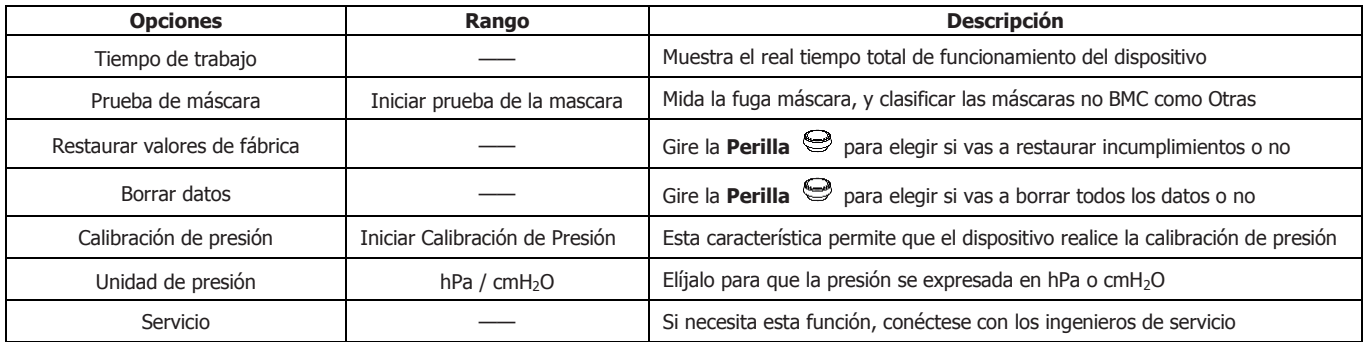